# **6. SERVICE MODE 6.1 OSD**

 $\blacksquare$ 

F

#### A **Indication items for the OSDs for debugging**

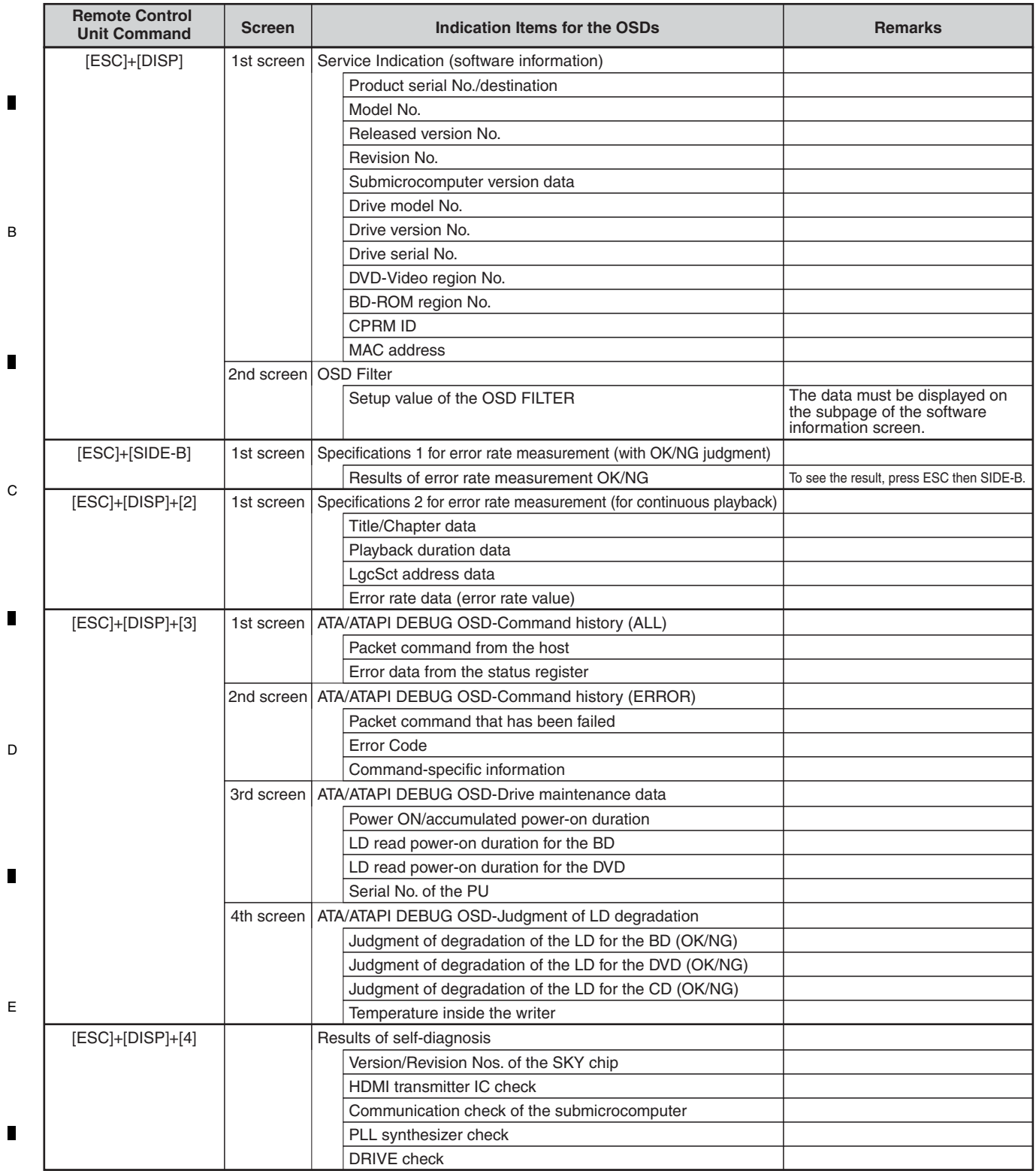

1 **1** 2 **1** 3 4

 $\blacksquare$ 

 $\blacksquare$ 

## BDP-05FD

1 and  $\Box$  2 and  $\Box$  3 and 4

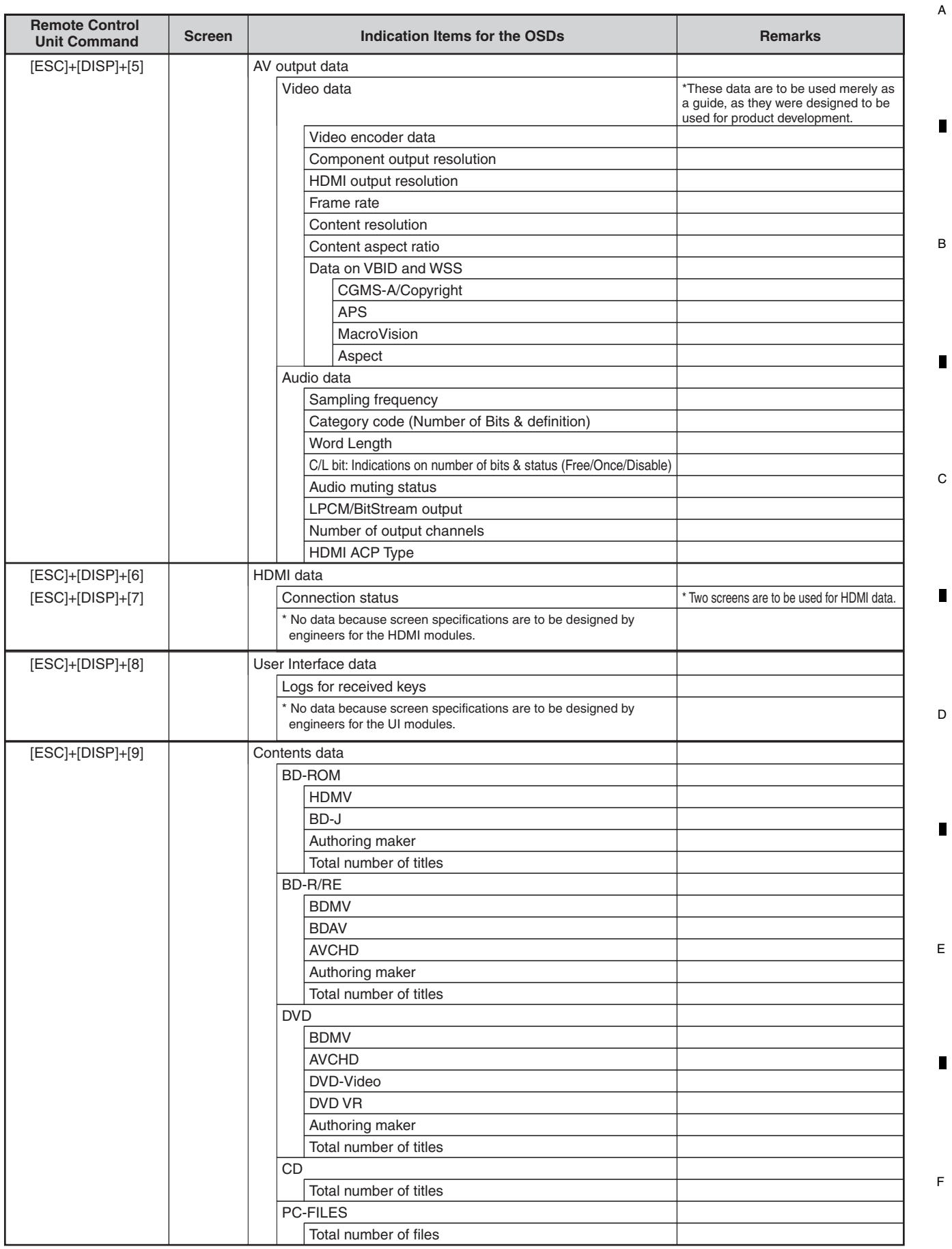

 $5$  6 6 7 8 8

 $\blacksquare$ 

Ē

BDP-05FD

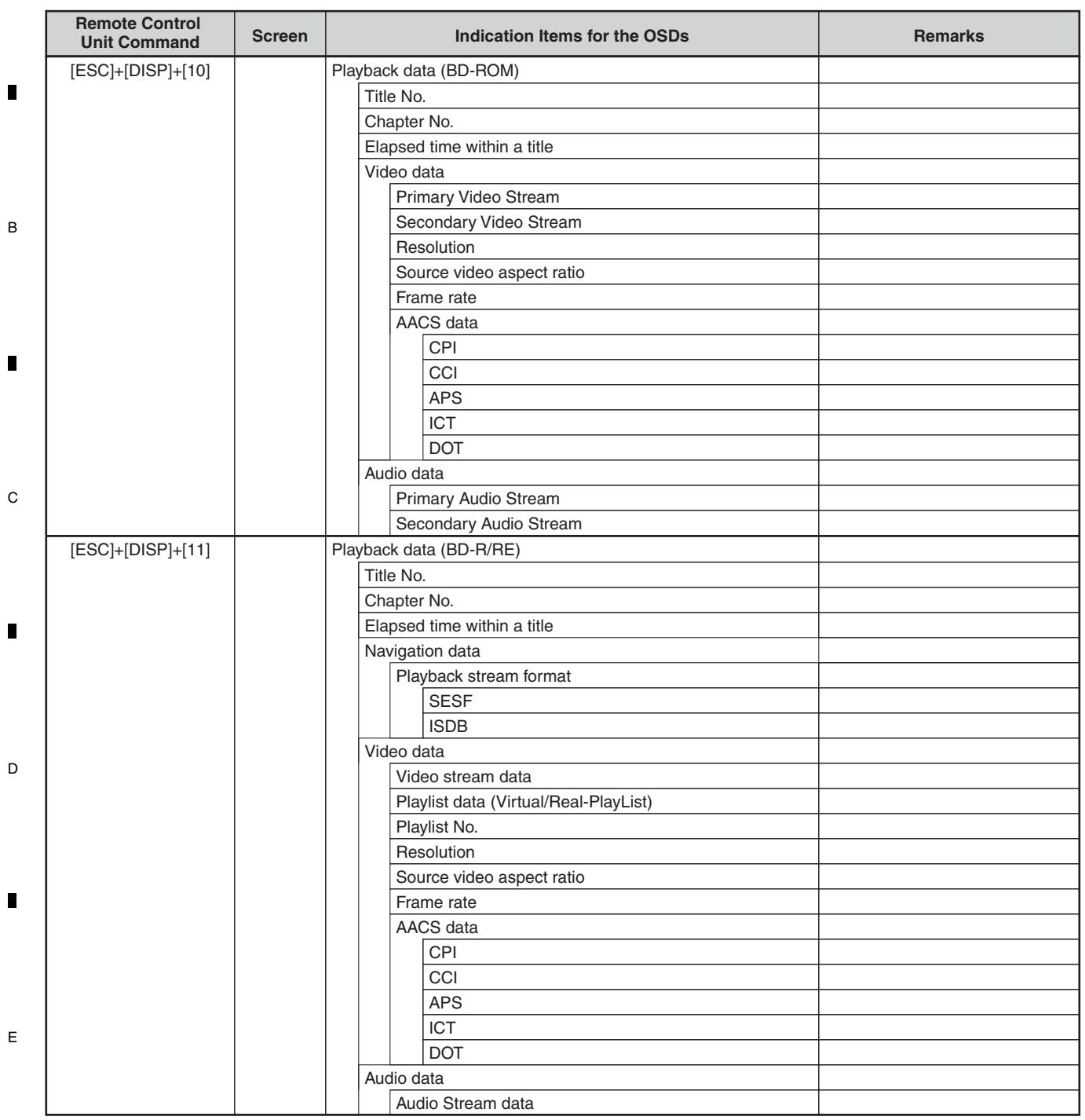

1 **1** 2 **1** 3 4

 $\blacksquare$ 

 $\blacksquare$ 

A

F

 $\blacksquare$ 

BDP-05FD

1 and  $\Box$  2 and  $\Box$  3 and 4

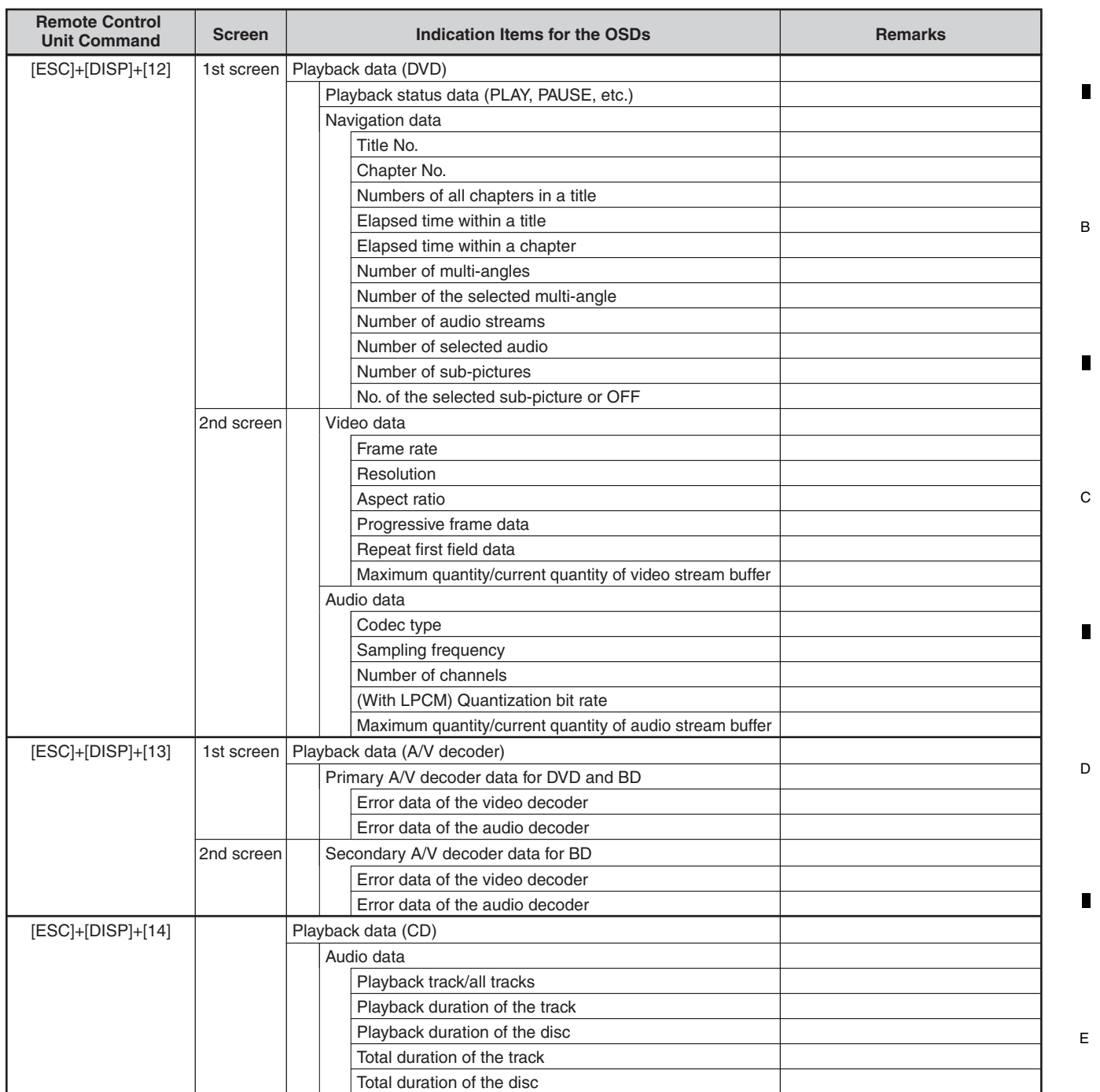

 $5$  6 6 7 8 8

 $\blacksquare$ 

F

A

BDP-05FD

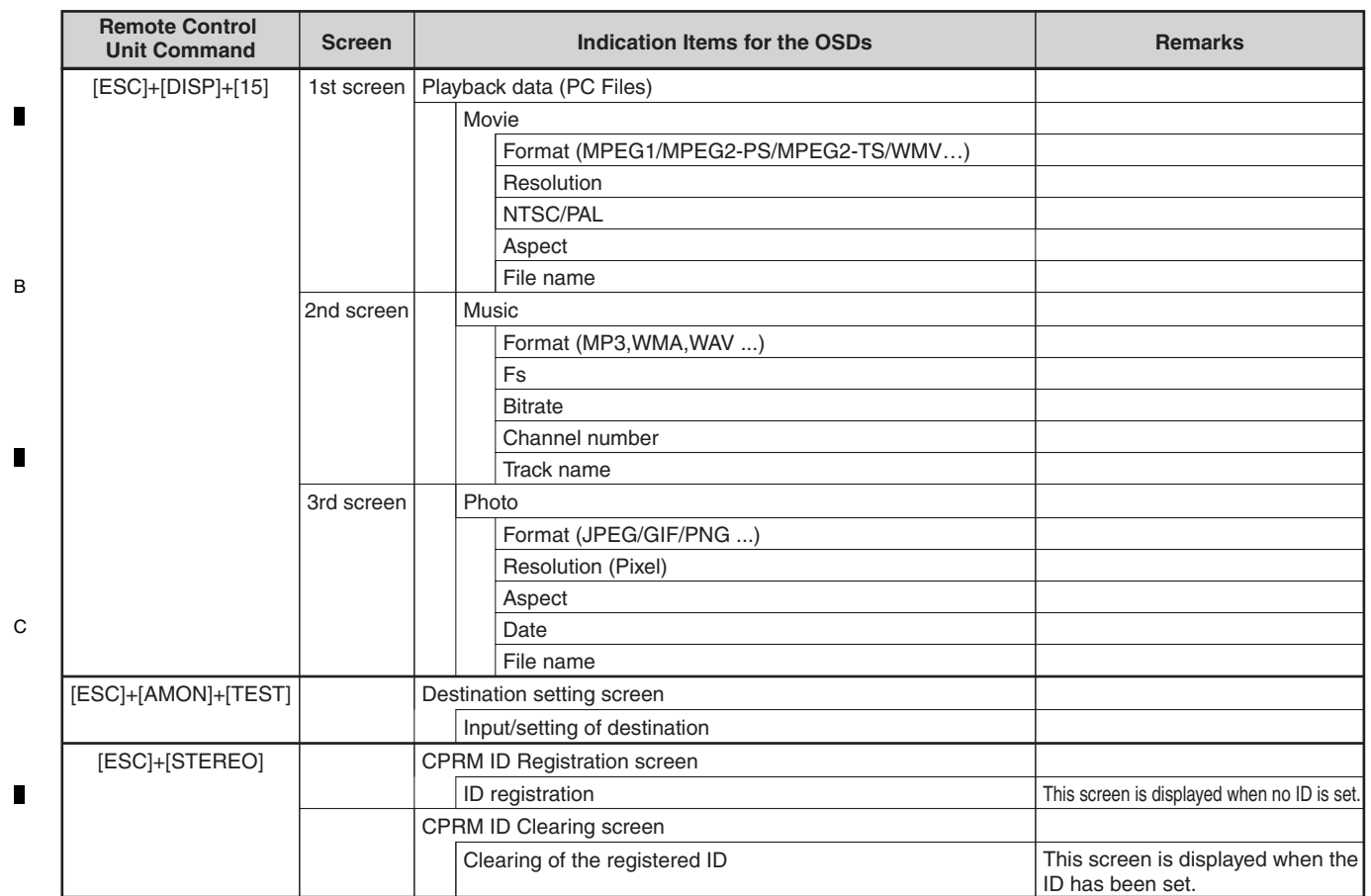

1 **1** 2 **1** 3 4

 $\blacksquare$ 

 $\blacksquare$ 

\* For details on how to shift screens, see "Service Indication Screens".

D

E

 $\blacksquare$ 

 $\blacksquare$ 

F

 $\blacksquare$ 

A

# BDP-05FD

1 and  $\Box$  2 and  $\Box$  3 and 4

## ■ Service Indication Screens

#### **1. Overview**

On Service Indication screens, data that are retained by the System Controller are displayed with the aid of the remote control unit for service (GGF1067). (Not for use by general users) The maximum display area for on-screen displays is 64 one-byte characters (widthwise)  $\times$  17 lines (lengthwise).

 $5$  6 6 7 8 8

A

Г

B

C

D

г

F

#### **2. How to Operate**

To display indications for servicing, use the remote control unit for service.

#### **• How to enter Service Indication mode**

- The following key input can be accepted either in Normal Startup mode or Service mode.
- (1) Without any GUI displayed, press the ESC key.

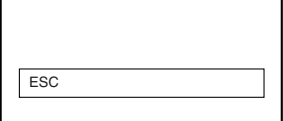

(2) Then press the DISP key. The 1st screen (version data, etc.) is displayed.

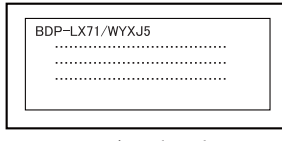

1st screen (version data, etc.)

(3) To shift to a subsequent screen, press the corresponding key:

- [2]: 2nd screen: Error rate measurement 2 (for continuous playback)
- [3]: 3rd screen: ATA/ATAPI debugging (drive data)

**• How to exit Service Indication mode**

Press the ESC key.

#### **• How to shift between screens**

To shift to the next screen, press the DISP key. To shift to the previous screen, press the CX key.

#### **• How to shift between subscreens**

To shift to the next subscreen, press the DIG/ANA key. To shift to the previous subscreen, press the TEST key.

#### **3. Overview of Screen Shifting**

An overview of screen shifting in Service Indication mode is given below.

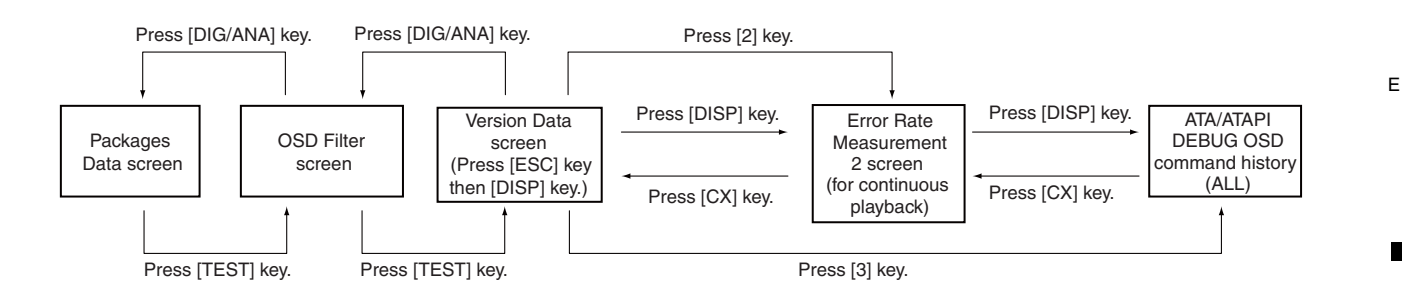

BDP-05FD

- \* To exit any screen, press the ESC key.
- \* For details on the Error Rate Measurement 2 screen, see the "Specifications 2 for Error Rate Measurement (for continuous playback)" .
- \* For details on the OSD Filter screen, see the "OSD Filter Setting".
- A **4. Specifications of Version Data screen**
	- **1st screen (version data, etc)**

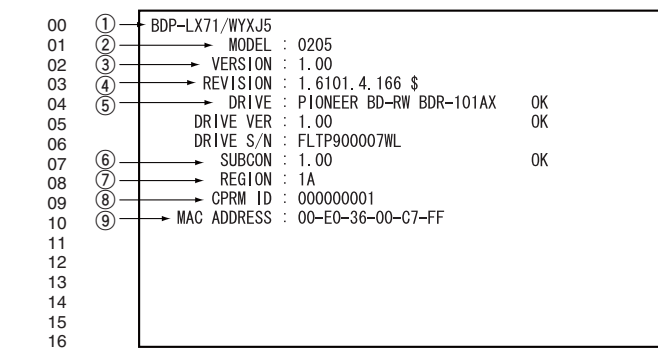

- **1** Data on the model: Model name/destination
- **2** MODEL: Model No.
- **3** VERSION: Release version
- **4** REVISION: SVN Revision No.
- C

П

Г

D

B

**5** DRIVE: Data on the built-in drive

 Drive name: Judged as OK: The name assigned by the application program coincided with that obtained by the command. Judged as NG: The name assigned by the application program did not coincide with that obtained by the command.

1 **1** 2 **1** 3 4

- DRIVE VER: Version of the firmware
	- Judged as OK: The version assigned by the application program coincided with that obtained by the command. Judged as NG: The version assigned by the application program did not coincide with that obtained by the command.

DRIVE S/N: Drive serial No. (For details on the drive serial No. indication, see the "Drive Serial No. Indication".)

- **6** SUBCON: Firmware version of the submicrocomputer (PIC)
- Judged as OK : The version assigned by the application program coincided with that obtained by the command. Judged as NG+ : The version obtained by the command is newer than that assigned by the application program. Judged as NG- : The version obtained by the command is older than that assigned by the application program.
- **7** REGION: Region codes for DVD-VIDEO and BD-ROM of the player
- The above screen example shows that the DVD region code is 1 and the BD region code is A.
- If a region has not been set, "VIRGIN ROM" is displayed for the DVD, and "F" is displayed for BD.
- **8** CPRM ID: CPRM key No. If it has not been set, "?????????" is displayed.
- **9** MAC ADDRESS: MAC ADDRESS value
- E If it has not been set, "???????????????????" is displayed.

**• 2nd screen (OSD Filter Setting)**

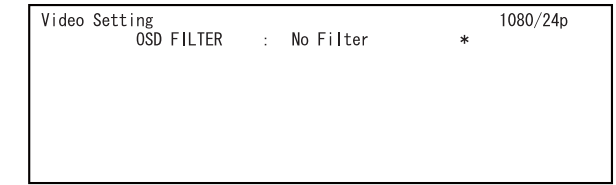

F \* For details on the OSD Filter screen, see the "OSD Filter Setting".

> BDP-05FD 1 and  $\Box$  2 and  $\Box$  3 and 4

# **OSD Filter Setting**

\* The details of this section are to be determined later after register specifications are determined.

To display the Service Indication screen, press the ESC then DISP keys. Then press the DIG/ANA key once to switch to the OSD Filter Setting screen. The above key inputs can be accepted either in Normal Startup mode or Checker mode.

 $5$  6 6 7 8 8

A

B

Г

C

Г

г

D

Г

E

Г

F

#### **• OSD Filter Setting screen**

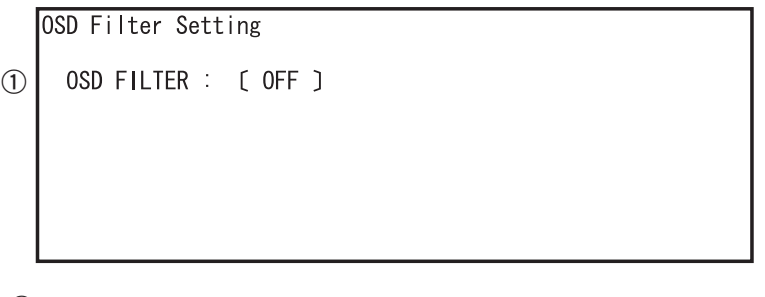

**1** OSD Filter Setting value ON

**OFF** 

#### **Key operations of the OSD Filter Setting screen**

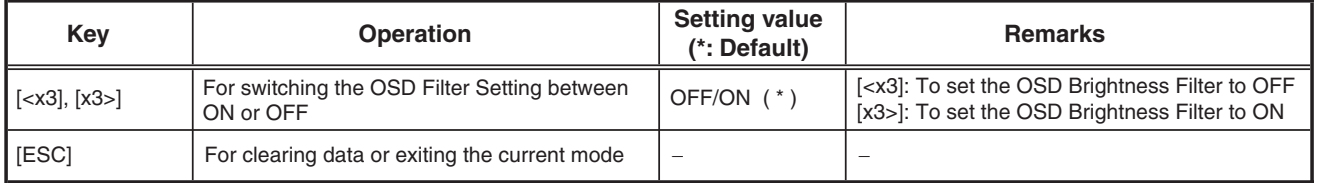

\* Use the remote control unit for service for key operation.

\* A setting becomes valid as soon as it is set. The setting value will be stored in nonvolatile memory, as with the setting values of the main unit. Therefore, the changed setting value will be retained upon the next power-on.

\* About factory preset

 • If the ESC then CLEAR keys are pressed ("No power off" command) for factory presetting, the setting will be reset to default (ON).

 • If the STOP and POWER keys on the main unit are pressed simultaneously for factory presetting, the current setting will be retained.

#### A **Specifications 1 for Error Rate Measurement (with OK/NG judgment)**

To measure the error rate for a certain duration, press the ESC then SIDE-B keys only during playback. The result of judgment (OK/NG) will be displayed on the FL display and as an OSD.

To exit Error Rate Measurement mode, press the ESC key while the error rate is being measured.

After exiting Error Rate Measurement mode, if the ESC then SIDE-B keys are pressed again to reenter Error Rate Measurement mode, measurement of the error rate will start from the beginning.

1 **1** 2 **1** 3 4

The error rate is measured for up to 5 sessions, and the displayed result is updated after measurement for each session is performed.

At the end of 5 sessions, the average error rate for the entire measurement range will be displayed. If measurement sessions are interrupted before 5 sessions, the average error rate up to the point of interruption will be calculated and displayed.

B A result will be judged as NG if the measured error rate exceeded the reference value. See "OK/NG judgment" below. (Only when the average error rate is judged as NG, the tray will be opened.)

#### **Operation Specifications**

C

П

The following specifications must be met:

- When calculating an error rate, the denominator groups will be considered as shown below:
- For DVD: 28-32 ECCs (448-512 sectors) For BD: 95-105 clusters (3040-3360 sectors) Then the measurement result will be displayed.
	- For calculation of result judgment, the values of the above denominator groups will be multiplied by 5. The measurement result along with the judgment result will be displayed.
- During error rate measurement, there should not be any video or audio problem (stuttering block noise, jumpiness, etc.) in the playback signal.
	- Data to be measured must be basically continuous.

#### **Flowchart of DVD Error Rate Measurement (with OK/NG judgment)**

Use the following flowchart just as a guide.

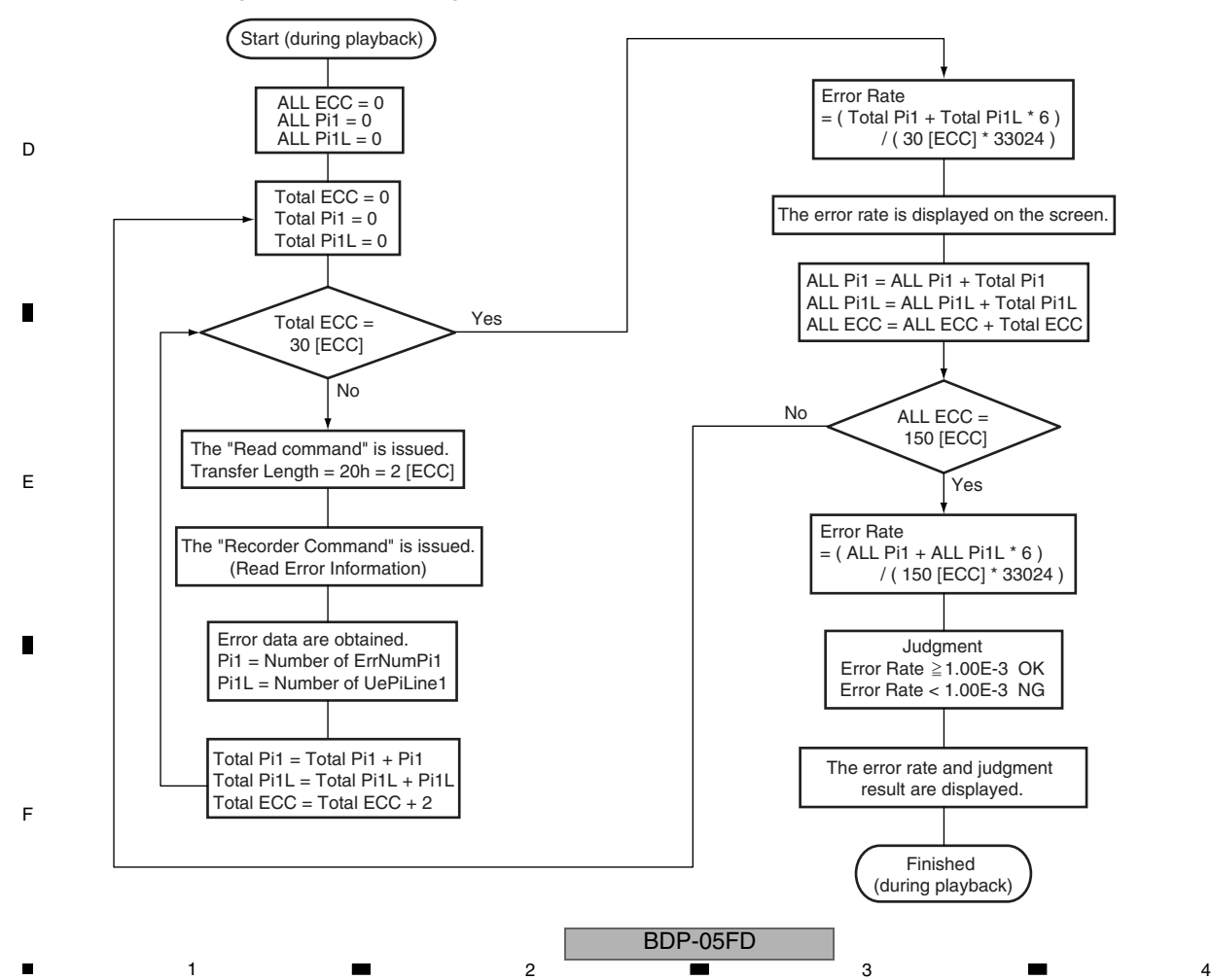

Ē

#### **Flowchart of BD Error Rate Measurement (with OK/NG judgment)**

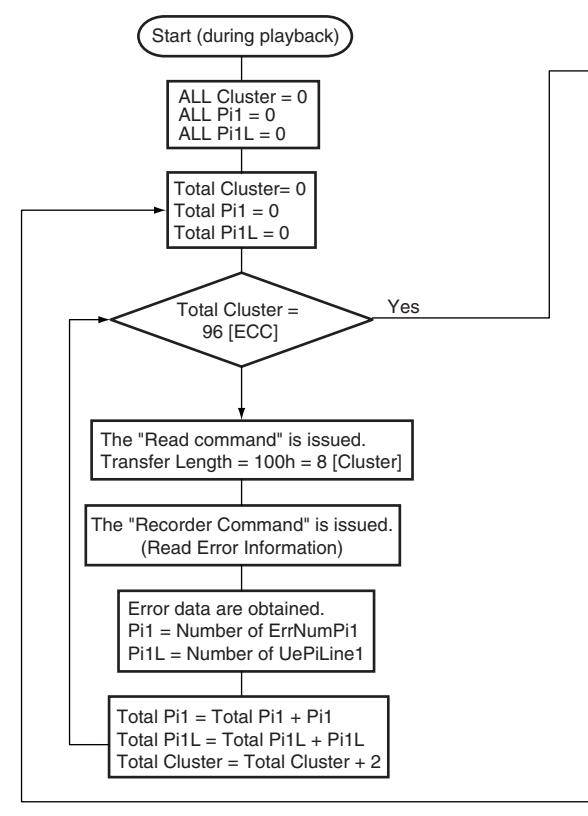

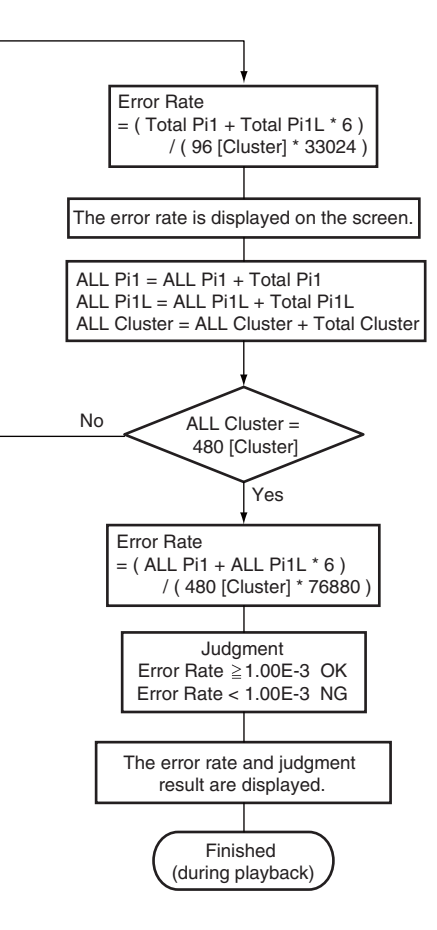

#### **Formula for computation of error rate** • For DVD: See "Error Rate Computation Method for a DVD" .

• For BD: See "Error Rate Computation Method for a BD".

#### **Display Formats on the FL display and as an OSD**

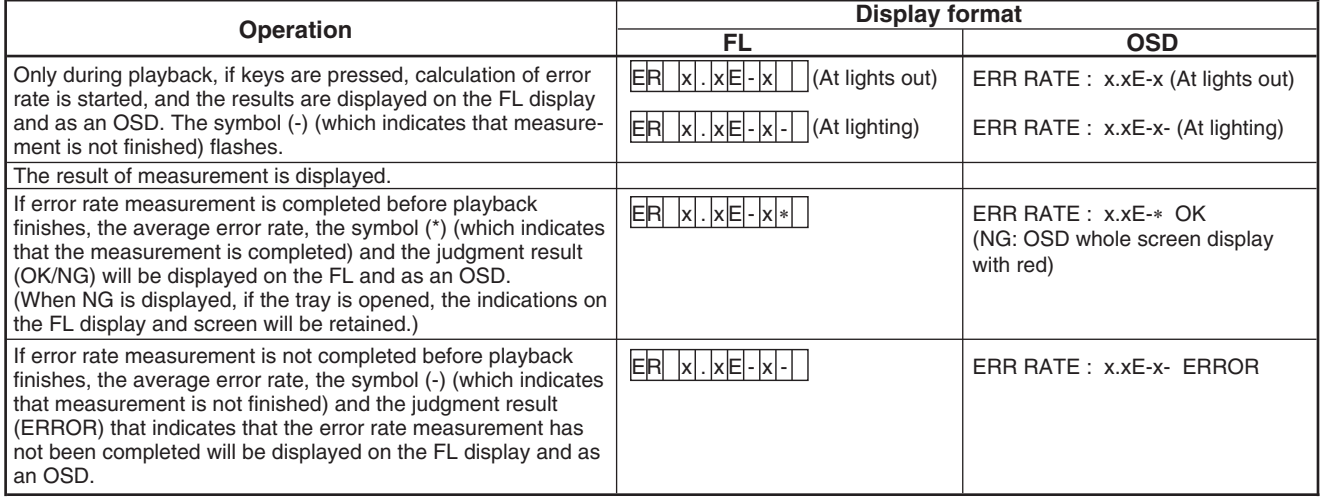

 $5$  6 6 7 8 8

\* For details on the FL display, see "Specifications of Screen Display & FL Display."

\* The layout for OSD depends on the mounting.

\* "x.xE-X" in the above table indicates an error rate. E.g.:  $3.5E-5 = 3.5X10^{-5}$ 

#### **OK/NG judgment**

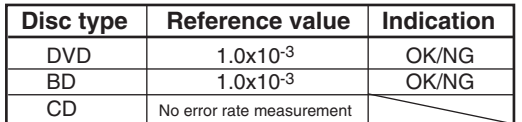

E

F

D

A

П

B

C

# ■ Specifications 2 for Error Rate Measurement (for continuous playback)

### **How to Start**

A

 $\blacksquare$ 

To measure the error rate continuously, press the ESC, DISP, then 2 keys, in that order, only during playback. The result will be displayed as an OSD. The above keys can be accepted either in Normal Startup mode or Service mode. \* For details on key inputs, see also "3. Overview of Screen Shifting" of "Service Indication Screens."

1 **1** 2 **1** 3 4

[ERROR RATE MEASURING]

An error rate is measured during playback, and playback duration, title & chapter, address that is read, and error rate result are displayed as an OSD.

\* For details on commands for the drive, see "Drive Command Specifications."

- B The measurement method is as follows:
	- 1. Press the ESC, DISP, then 2 keys, in that order, to start measurement.
	- 2. The displayed result is updated after each measurement session is performed.
	- 3. To exit Error Rate Measurement mode, press the ESC key while error rate is being measured.
	- \* During Stop mode, the on-screen display will remain displayed.

#### **Operation Specifications**

- The following specifications must be met:
- When calculating an error rate, the denominator groups will be considered as shown below: For DVD: 28-32 ECCs (448-512 sectors) For BD: 95-105 clusters (3040-3360 sectors) Then the measurement result will be displayed.
- C

П

 • During error rate measurement, there should not be any video or audio problem (stuttering block noise, jumpiness, etc.) in the playback signal.

BDP-05FD

1 and  $\Box$  2 and  $\Box$  3 and 4

Ē

• Data to be measured must be basically continuous.

# **Flowchart of DVD Error Rate Measurement (continuous playback)**

Use the following flowchart just as a guide.

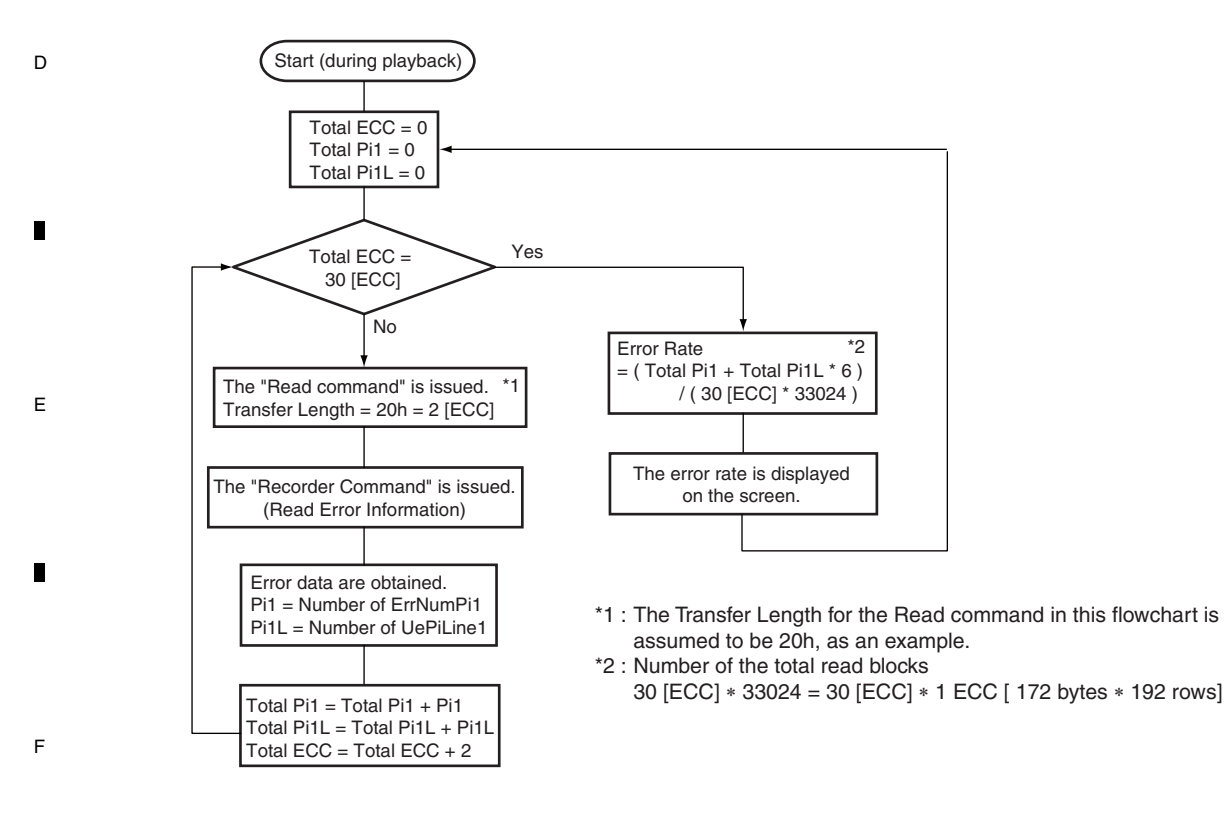

#### **Flowchart of BD Error Rate Measurement (continuous playback)**

Use the following flowchart just as a guide.

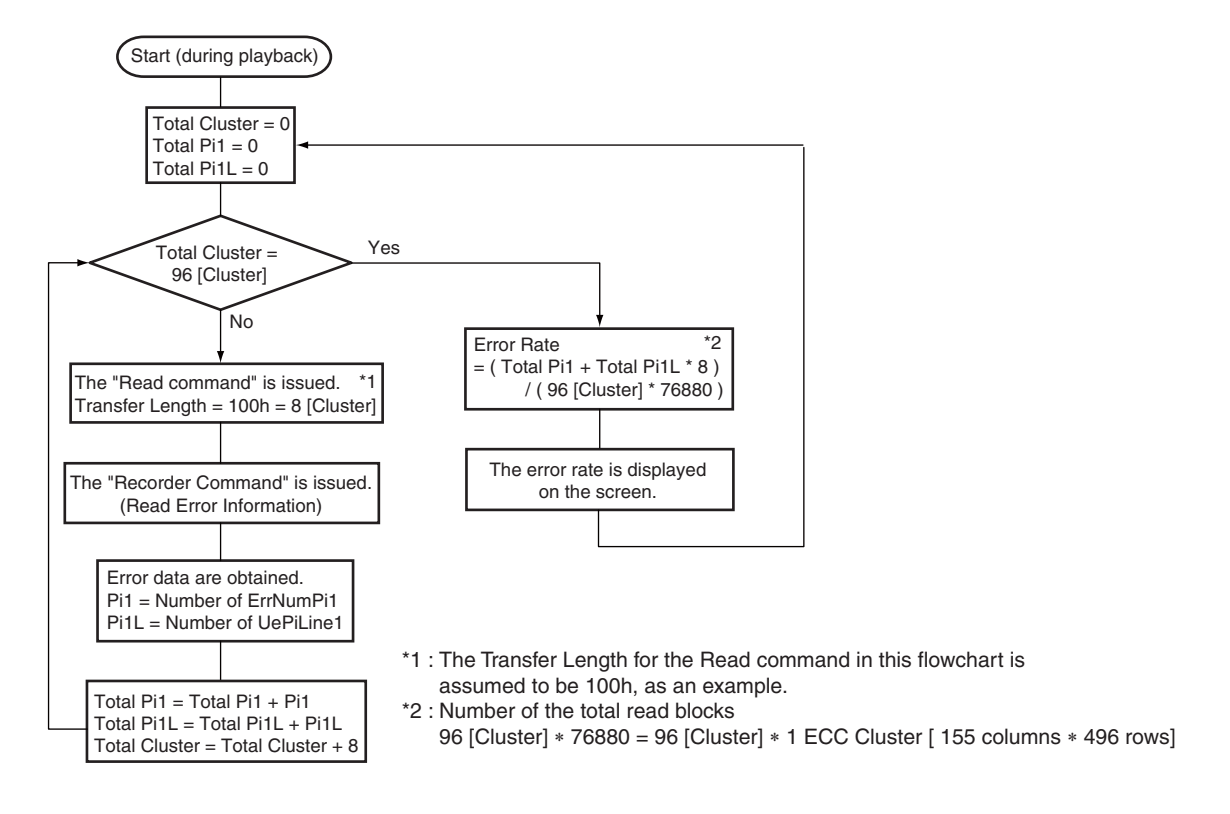

 $5$  6 6 7 8 8

A

П

B

Г

C

Г

D

E

Г

F

Н

## **Formula for computation of error rate**

• For DVD: See "Error Rate Computation Method for a DVD" .

• For BD: See "Error Rate Computation Method for a BD".

## **Display format of the OSD**

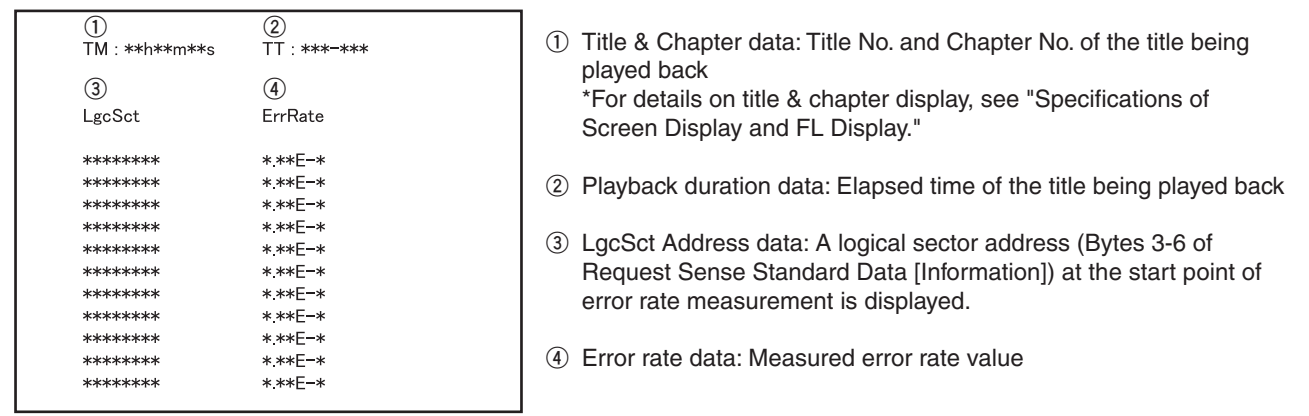

\* Error rate values are displayed endlessly as far as playback is performed.

BDP-05FD

#### A **ATA/ATAPI DEBUG OSD**

B

 $\blacksquare$ 

 $\mathsf{C}$ 

D

F

Press the ESC, DISP, then 3 keys, in that order, to display the 1st screen for ATA/ATAPI DEBUG OSD. Then press the DIG/ANA key to switch screens.

#### **• 1st screen (ATA/ATAPI DEBUG OSD-Command history [ALL])**

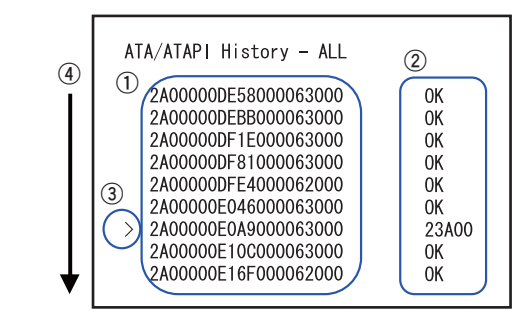

- **1** Packet commands from the host (10 Bytes from the beginning are displayed.)
- **2** Error data for the corresponding packet commands in the Status register
	- If the error bit is 0: OK

1 **1** 2 **1** 3 4

- If the error bit is 1: Error code (Sense key, ASC, ASCQ)
- **3** This indicates the latest command log.
- **4** The first 9 command logs are listed, in descending order. If the number of logs exceeds 9, the subsequent log will overwrite the oldest (uppermost) log, and the same will follow as the logs are added.

### **• 2nd screen (ATA/ATAPI DEBUG OSD-Command history [ERROR])**

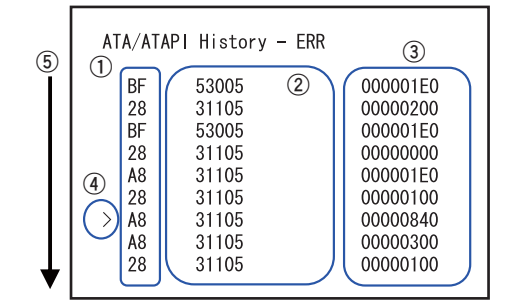

- **1** The beginning (1 byte) of the packet command that was failed is indicated.
- **2** Error code (Sense key, ASC, ASCQ)
- **3** The command-specific information (4 bytes) that was acquired by the Request Sense command is displayed.
- **4** This indicates the latest command log.
- **5** The first 9 command logs are listed, in descending order. If the number of logs exceeds 9, the subsequent log will overwrite the oldest (uppermost) log, and the same will follow as the logs are added.

The error log for the Test Unit Ready command will not be displayed as a command log.

 $\blacksquare$ 

### **• 3rd screen (ATA/ATAPI DEBUG OSD-Drive maintenance data)**

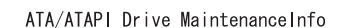

- **1** PowerON 0102:56
- **2** BD 0056:48
- **3** DVD 0023:48
- **4** CD 0034:04 PU Serial 00075898 **5**
- 
- **1** Accumulated power-on duration
- **2** LD read power-on duration for the BD
- **3** LD read power-on duration for the DVD.
- **4** LD read power-on duration for the CD.
- **5** Serial No. of the PU
- The power-on duration and error logs that the writer manages are displayed.
- E To update the display, press the SEARCH key of the remote control unit for service while this screen is being displayed.

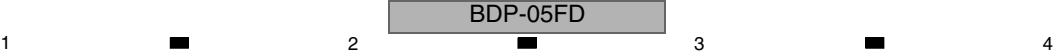

## A **[How to acquire various data] • Commands for acquiring various durations of the drive** Use the LogSense command. If "PKT:4D 00 70 00 00 00 00 00 20 00 00 00" is issued, the following data are stored in the Read buffer: **<How to read the data in the Read buffer>** Π Accumulated power-on duration of the drive : data [8]-[11] (Most Significant Byte: data [8], Least Significant Byte: data [11]) LD read power-on duration for the DVD : data [12]-[15] (Most Significant Byte: data [12], Least Significant Byte: data [15]) LD read power-on duration for the CD : data [20]-[23] (Most Significant Byte: data [20], Least Significant Byte: data [23]) LD read power-on duration for the BD : data [28]-[31] (Most Significant Byte: data [28], Least Significant Byte: data [31]) The unit for accumulated power-on duration is 2 minutes. The format for duration indication is "hours:minutes." B **• Commands for acquiring the PU serial No.** Use the "Read Buffer" command. If "PKT:3c 02 A0 00 ∗∗ ∗∗ 00 00 02 00 00" (∗∗ ∗∗: Read address) is issued, part of the PU serial number can be confirmed at data [0]/data [1] of the Read buffer. (Most Significant Byte: data [1], Least Significant Byte: data [0]) г Enter the following address in the read address (∗∗ ∗∗) to acquire drive serial data: Most Significant Least Significant Read address: 0x104, 0x106 Display the acquired serial No. in decimal notation. [E.g.] C Acquiring data for 0x104: PKT:3c 02 A0 00 01 04 00 00 02 00 00 00  $data[1] = 0x00$ ,  $data[0] = 0x01$ Acquiring data for 0x106: PKT:3c 02 A0 00 01 06 00 00 02 00 00 00 г  $data[1] = 0x28$ ,  $data[0] = 0x7A$ PU serial No.: 0x0001287A ––> 00075898

D

E

г

F

 $5$  6 6 7 8 8

### **• 4th screen (ATA/ATAPI DEBUG OSD-Judgment of degradation of LDs)**

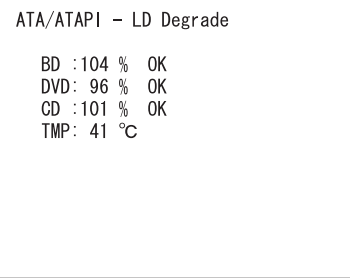

It is indicated to what extent the LDs (for BD, DVD, and CD) of the drive have degraded. To update the on-screen data, press the SEARCH key on the remote control unit for service while this screen is displayed. For details on the display content and updating conditions, see Table 1 below:

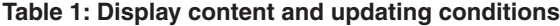

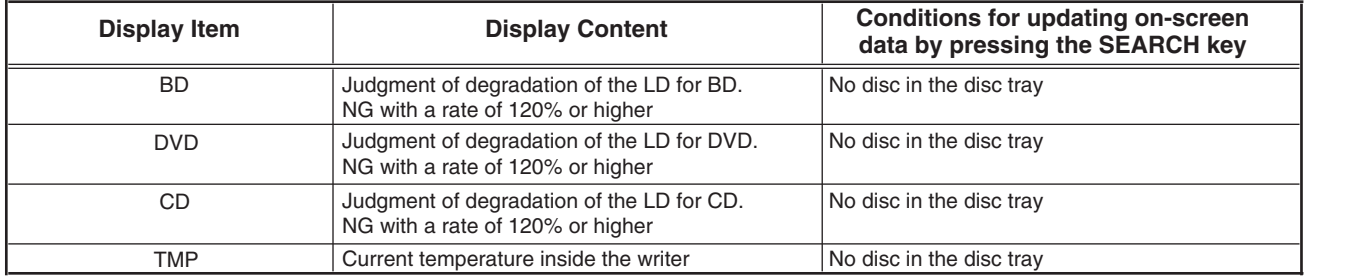

#### A **[How to acquire various data]**

**• Command for measuring the LD degradation rate** Use the Write Buffer command. After entering  $btr[0] = 99$  and  $btr[1] = 50$  to the Write Buffer, issue the "PKT:3b 02 e1 00 00 00 00 00 20 00 00 00" packet command.

#### **• Command for acquiring the LD degradation rate**

#### Use the Read Buffer command.

When the "PKT:3c 02 e1 00 00 00 00 00 20 00 00" is issued, the following data are stored in the Read Buffer.

1 **1** 2 **1** 3 4

#### **<How to read the Read Buffer>**

B CD degradation rate (%) : data[15]/data[16] (Most Significant Byte: data[15], Least Significant Byte: data[16])<br>DVD degradation rate (%) : data[3]/data[4] (Most Significant Byte: data[3], Least Significant Byte: data[4]) DVD degradation rate (%) : data[3]/data[4] (Most Significant Byte: data[3], Least Significant Byte: data[4])<br>BD degradation rate (%) : data[5]/data[6] (Most Significant Byte: data[5], Least Significant Byte: data[6]) BD degradation rate (%) : data[5]/data[6] (Most Significant Byte: data[5], Least Significant Byte: data[6]) Current temperature : data[7]/data[8] (Most Significant Byte: data[7], Least Significant Byte: data[8]) Temperature at the time of CD adjustment : data[17]/data[18] (Most Significant Byte: data[17], Least Significant Byte: data[18]) Temperature at the time of DVD adjustment : data[11]/data[12] (Most Significant Byte: data[11], Least Significant Byte: data[12]) Temperature at the time of BD adjustment : data[13]/data[14] (Most Significant Byte: data[13], Least Significant Byte: data[14])

#### Temperature  $(^{\circ}C)$  = Acquired temperature value x 0.25 П

Example: When the acquired temperature value is 64h: Temperature = 64h x  $0.25 = 25$  (°C)

The value for the LD degradation rate is that before correction. Perform temperature correction.

#### **• On temperature correction coefficien**

CD 6%/10ºC, DVD 8%/10ºC, BD 10%/10ºC

#### **<How to correct the temperature>**

C

D

E

F

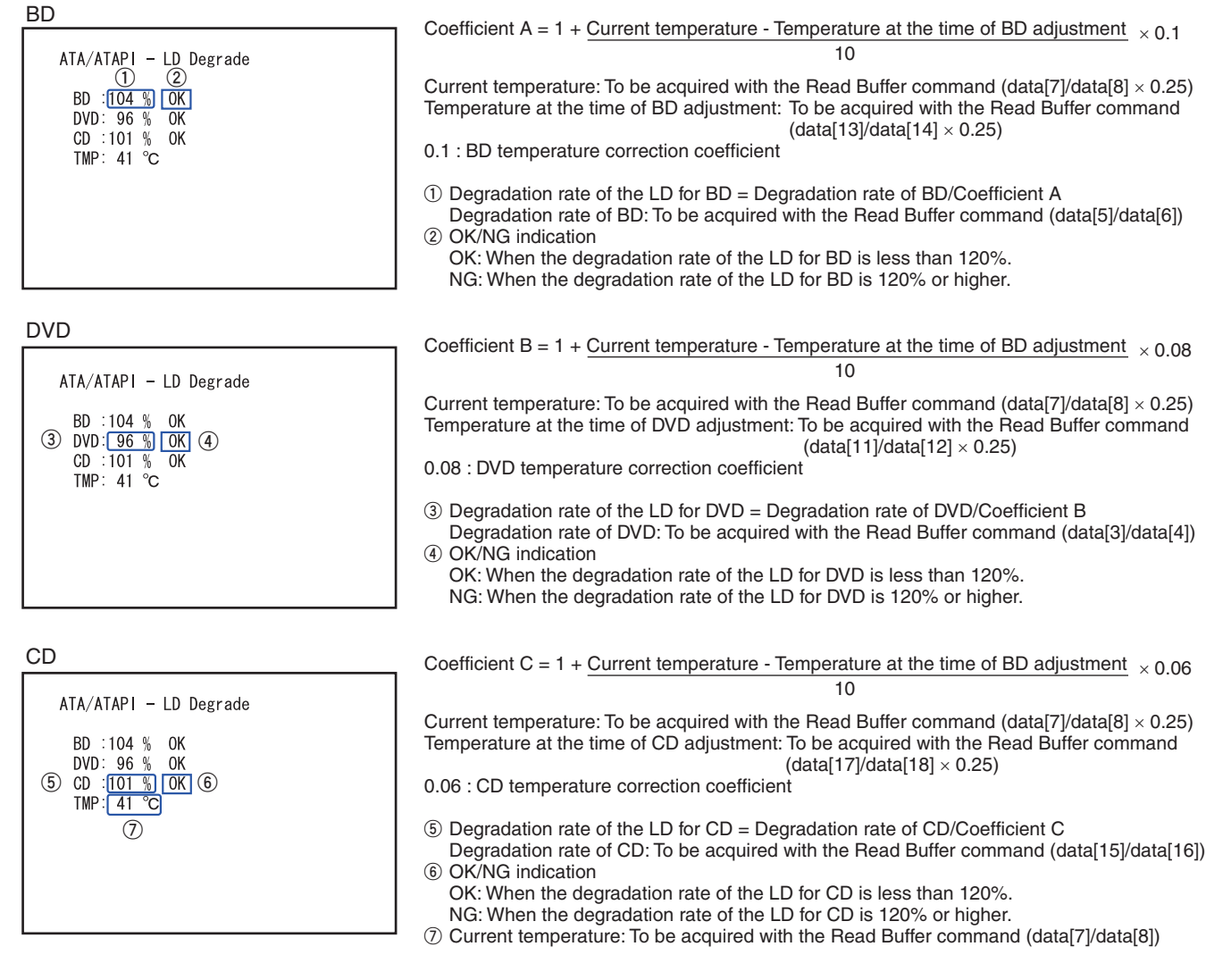

BDP-05FD

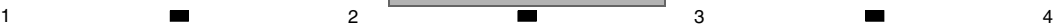

Ē

# **Indications for the Results of Self-Diagnosis**

Self-diagnosis is performed upon startup of the product, and the results are displayed as shown below. For details on operation and description of the self-diagnosis function, see the specifications of "Self-Diagnosis Function."

 $5$  6 6 7 8 8

A

 $\blacksquare$ 

B

Г

C

Г

D

Г

E

Г

F

#### **• Specifications of indications for the results of self-diagnosis**

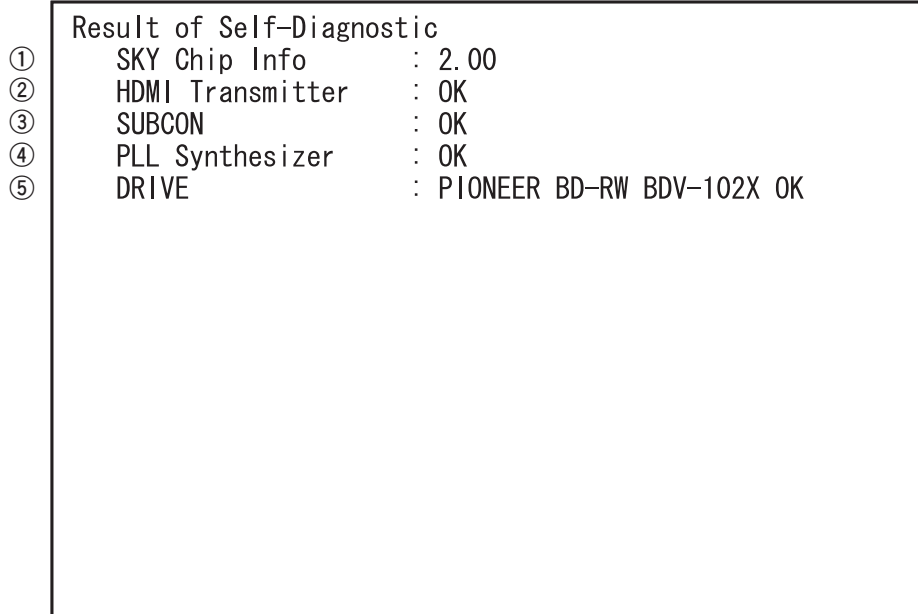

- **1** SKY Chip Info: Version and revision Nos. of the SKY Chip
- **2** HDMI Transmitter: Result of checking communications with the SII9134CTU
- **3** SUBCON: Result of checking communications with the LC87F5932A
- **4** PLL Synthesizer: Result of checking communications with the CDCE906
- **5** DRIVE: Result of checking communications with the BD drive